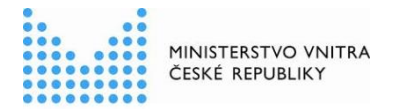

# **Kompendium k vyplňování informací o službách veřejné správy do ohlášení agendy**

dle zákona č. 111/2009 Sb., o základních registrech

Ohledně vyplňování informací o službách veřejné správy (VS) poskytovaných agendou jsou možné čtyři varianty:

- právní předpis vymezující agendu služby VS neobsahuje,
- právní předpis vymezující agendu služby VS obsahuje, ale jejich popis nyní nechcete řešit,
- právní předpis vymezující agendu služby VS obsahuje a nyní je chcete definovat,
- agenda obsahovala úkony na žádost, které byly zmigrovány na služby VS.

## **Společný úvodní postup pro všechny varianty:**

Vyplnění informací k poskytovaným službám VS do platné agendy lze provést pouze změnou agendy, k čemuž doporučujeme tento postup:

- 1. Přihlaste se do AIS působnostního na [https://rpp-ais.egon.gov.cz/AISP/.](https://rpp-ais.egon.gov.cz/AISP/)
- 2. V *Katalogu agend* vyberte volbu *Změna agendy*, po rozkliknuti se objeví seznam Vašich agend ve stavu schváleno nebo zpochybněno.
- 3. Vyberte agendu ve které chcete doplnit informace o poskytovaných službách VS a na dotaz systému *Opravdu si přejete vytvořit nové ohlášení (změnu agendy) na základě vybrané agendy?* potvrďte ANO.
- 4. Nyní se Vám nabídne obrazovka s detailem ohlášení agendy, kde můžete provádět potřebné změny na jednotlivých záložkách v režimu editace (ikona tužky).

### **Pokud právní předpis vymezující agendu služby VS neobsahuje**

5. Na záložce *Služby VS* na řádku *Právní předpisy definující agendu vymezují služby VS* zadejte Ne. Při schvalování ohlášení agendy se k tomuto vyjádří správce katalogu služeb.

## **Pokud právní předpis vymezující agendu služby VS obsahuje, ale jejich popis nyní nechcete řešit,**

5. Na záložce *Služby VS* na řádku *Právní předpisy definující agendu vymezují služby VS* zadejte *Ano (služby není nutné přidat hned)*. Předpokládá se, že doplnění služeb provedete do konce roku 2020.

### **Pokud právní předpis vymezující agendu služby VS obsahuje a nyní je chcete definovat**

5. Na záložce *Služby VS* na řádku *Právní předpisy definující agendu vymezují služby VS* zadejte *Ano (služby není nutné přidat hned).* Poté klikněte na tlačítko *Přidat službu agendy* a zvolte, zda budete definovat novou službu nebo vytvoříte službu ze šablony nebo zkopírujete existující službu.

### **Kompendium k vyplňování informací o službách veřejné správy do ohlášení agendy**

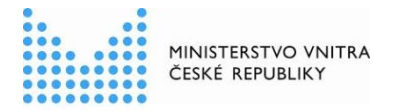

5.1. Při definování nové služby postupně vyplňte hlavní atributy služby, právní předpis, přiřaďte službu k příslušné činnosti, upravte seznam OVM a definujte místní příslušnost. V případě potřeby je možné tyto údaje dodatečně upravovat pomocí tlačítka *Definovat hlavní atributy.*

Návazně definujte úkony, které se ve službě vyskytují, kliknutím na *Přidat úkon.* Zde také máte na výběr z možností nový úkon, vytvořit úkon ze šablony a kopírovat existující úkon. Při definování nového úkonu postupně vyplňte hlavní atributy úkonu, právní předpis a přiřaďte obslužný kanál. Nakonec vždy klikněte na *Uložit.*

Vysvětlení jednotlivých atributů naleznete v Metodice pro evidenci služeb VS, jejich úkonů a plánu digitalizace (odkaz níže).

- 5.2 Pokud zvolíte vytvoření služby ze šablony, zobrazí se Vám nabídka dostupných šablon, zde klikněte na tu pro Vás nejvhodnější a dejte *ULOŽIT*. Tím se ze šablony předvyplní některé atributy, nyní je třeba tyto údaje zaktualizovat a doplnit chybějící postupem stejným jako v případě vytvoření nové služby.
- 5.3 Pokud zvolíte vytvoření služby zkopírováním existující služby, musíte nejprve určit existující službu zadáním např. kódu agendy, názvu agendy, identifikátoru služby či názvu služby a poté dejte *ULOŽIT*. Tím se z vybrané služby předvyplní atributy nové služby, nyní je třeba tyto údaje zaktualizovat, popř. doplnit chybějící postupem stejným jako v případě vytvoření nové služby.

### **Pokud agenda obsahovala úkony na žádost, které byly zmigrovány na služby VS**

- 5. Na záložce *Služby VS* na řádku *Právní předpisy definující agendu vymezují služby VS* zkontrolujte, že je zadáno *Ano (služby není nutné přidat hned).*
- 5.1. Zkontrolujte, že všechny hodnoty atributů odpovídají. V případě potřeby je možné tyto údaje dodatečně upravovat pomocí tlačítka *Definovat hlavní atributy.*

Návazně definujte úkony, které se ve službě vyskytují, kliknutím na *Přidat úkon.* Zde také máte na výběr z možností nový úkon, vytvořit úkon ze šablony a kopírovat existující úkon. Při definování nového úkonu postupně vyplňte hlavní atributy úkonu, právní předpis a přiřaďte obslužný kanál. Nakonec vždy klikněte na *Uložit.*

Vysvětlení jednotlivých atributů naleznete v Metodice pro evidenci služeb VS, jejich úkonů a plánu digitalizace (odkaz níže).

### **Společný závěrečný postup**

- 6. Rozpracovanou verzi ohlášení můžete uložit a vrátit se k ní po čase, pak ji naleznete v přehledu *Vytvoření nového ohlášení agendy*.
- 7. Nakonec na záložce *Definice* zaktualizujte datum platnosti agendy a na záložce *Činnosti*  tlačítkem *Nastavit datumy dle agendy* zaktualizujete najednou i u všech činností.
- 8. Výslednou verzi agendy zašlete k registraci MV a tím je Vaše úloha splněna.
- 9. Systém zajistí, že nové ohlášení posoudí nejen správci ZR / AIS, ke kterým bude agenda požadovat přístup, ale nově i správce katalogu služeb, který posoudí, zda je Vaše agenda ohlášena v souladu s Metodikou pro evidenci služeb VS, jejich úkonů a plánu digitalizace.
- 10. Pokud budou stanoviska kladná, správce RPP zaregistruje novou verzi agendy, sdělí Vám informaci o její registraci a těm OVM, kterých se dotkly změny agendy, sdělí i výzvu k oznámení působnosti OVM v agendě.

### **Kompendium k vyplňování informací o službách veřejné správy do ohlášení agendy**

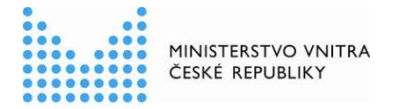

11. Pokud bude jedno či více stanovisek nesouhlasných, ohlášení se Vám vrátí k dopracování. Důvody odmítnutí naleznete barevně označené na záložkách *Služby VS, Oprávnění k ZR*  nebo *Oprávnění k agendám*. Doporučujeme udělat si export ohlášení do XLSX (Excelu) či do PDF, abyste měli jistotu, že vidíte úplné zdůvodnění. Po opravě zašlete agendu opět k registraci MV.

Pro výše uvedené úpravy využijte Metodiku pro evidenci služeb VS, jejich úkonů a plánu digitalizace, příp. její přílohy, které jsou přístupné na [https://www.szrcr.cz/cs/registr-prav-a](https://www.szrcr.cz/cs/registr-prav-a-povinnosti/dokumenty-k-problematice-rpp)[povinnosti/dokumenty-k-problematice-rpp.](https://www.szrcr.cz/cs/registr-prav-a-povinnosti/dokumenty-k-problematice-rpp)

Kompletní manuál AIS RPP působnostního naleznete na adrese [https://rpp](https://rpp-ais.egon.gov.cz/AISP/help/index.html)[ais.egon.gov.cz/AISP/help/index.html.](https://rpp-ais.egon.gov.cz/AISP/help/index.html)

Aktuální verzi tohoto dokumentu naleznete na portálu Správy základních registrů: <http://www.szrcr.cz/registr-prav-a-povinnosti> nebo na portálu Ministerstva vnitra: [https://www.mvcr.cz/clanek/navody-ke-stazeni.aspx,](https://www.mvcr.cz/clanek/navody-ke-stazeni.aspx) kde naleznete i další informace vztahující se k RPP.

Můžete nám napsat na adresu: oveg@mvcr.cz, při veškeré komunikaci uvádějte vždy IČO Vašeho OVM.

správce RPP